## **ZKB TWINT – Ihre Bezahl-App für alle Fälle**

**Digital Enabling Workshop «ZKB TWINT»**

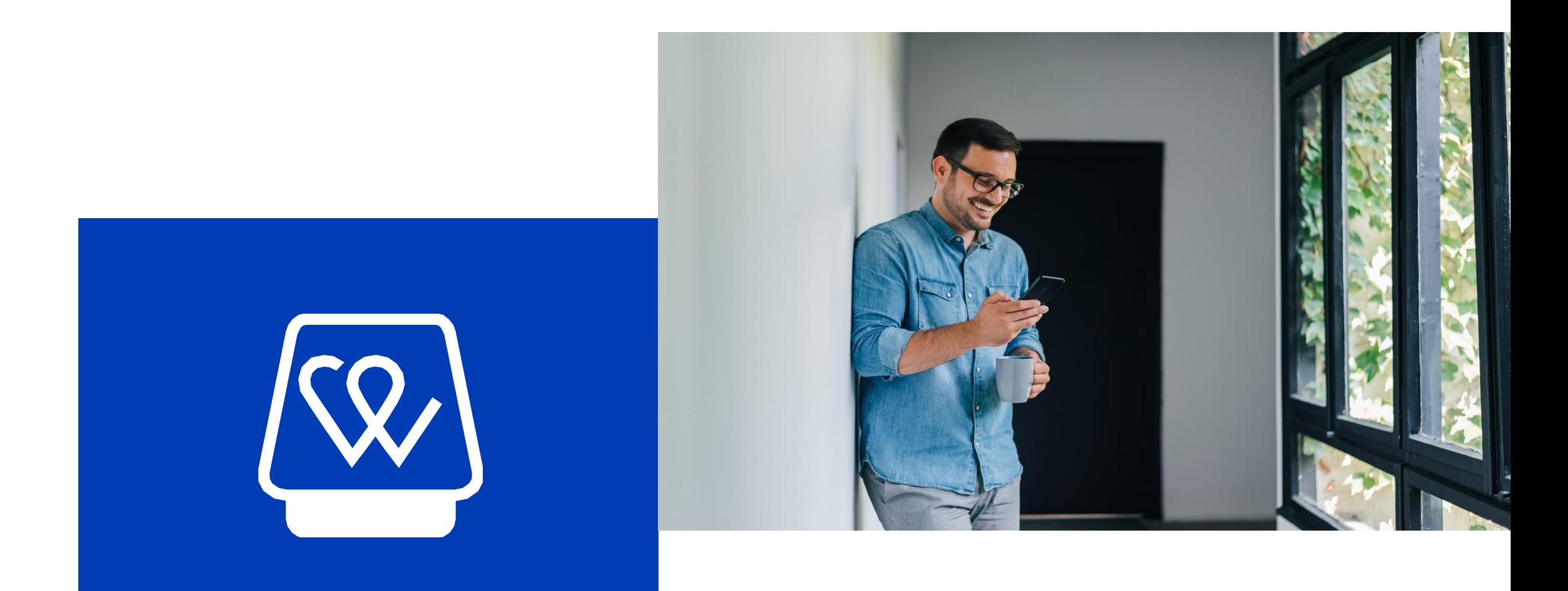

Zürcher<br>Kantonalbank

### **Agenda**

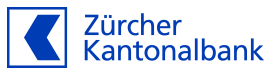

- Was erwartet Sie heute?
- Was ist ZKB TWINT?
- Was sind die Vorteile von ZKB TWINT?
- Voraussetzung
- Das kann ZKB TWINT
- Sofort loslegen in drei Schritten

**Ich verstehe die Vorteile und den Nutzen der mobilen Bezahllösung TWINT, kenne die verschiedenen Funktionen von unter Freunden Geld senden und empfangen bis zur Bezahlung an der Kasse oder im Onlineshop. Und ich bin bei ZKB TWINT aktiviert.** 

## **Was ist TWINT?**

#### Zürcher<br>Kantonalbank

der Zürcher Kantonalbank.

**Was ist ZKB TWINT?**

Damit kann bequem und sicher mit dem Smartphone bezahlt werden. Egal ob an der Kasse, in Onlineshops, unter Freunden oder an Automaten. Die Belastung der Transaktionen erfolgt direkt ab Ihrem Bankkonto. Zusätzlich können Sie bei Bedarf auch Ihre Kreditkarte als Zahlmittel hinterlegen.

**ZKB TWINT** ist die kostenlose Mobile Payment App

#### **Somit können Sie Ihr Portemonnaie getrost zuhause lassen.**

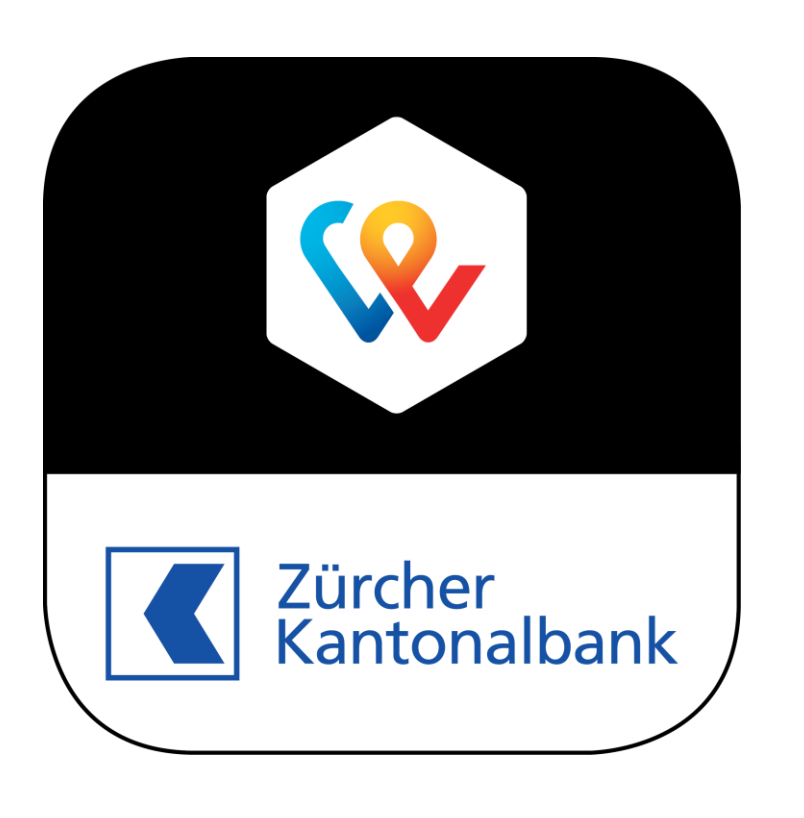

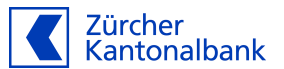

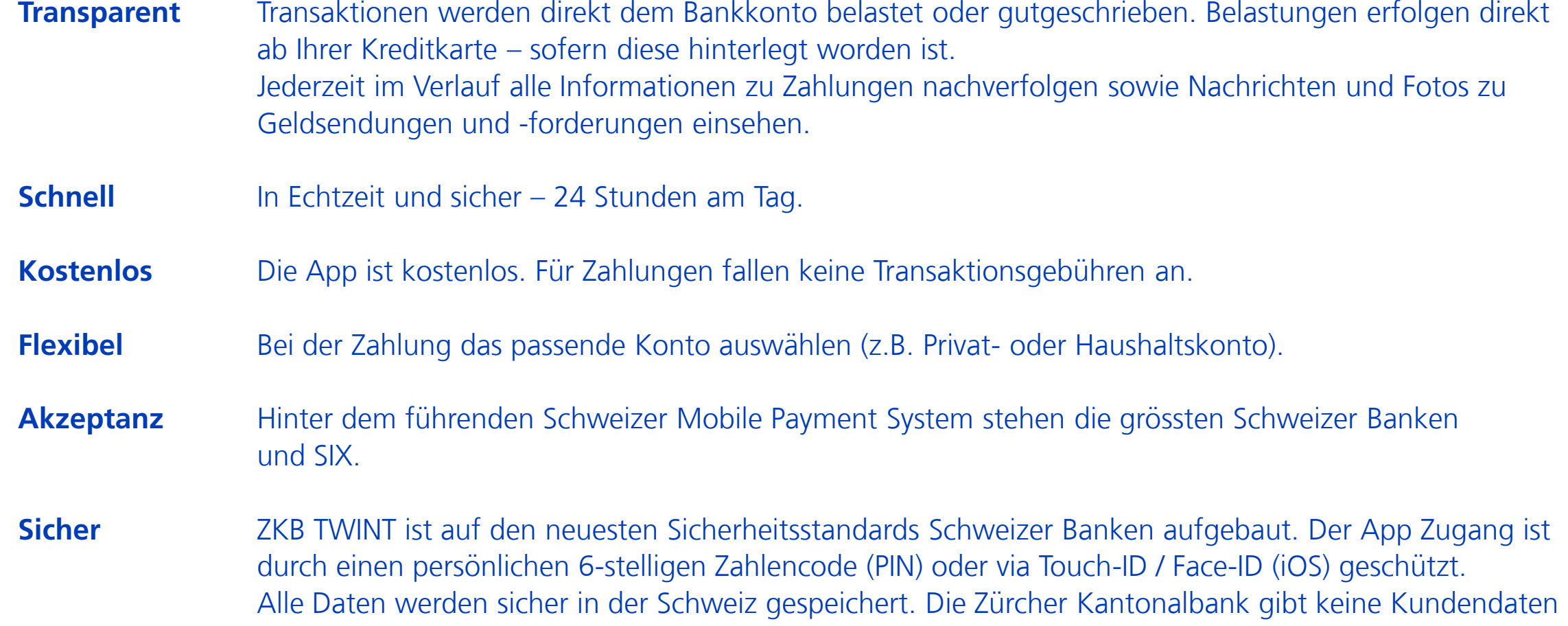

(ausser mit der Einwilligung des Kunden, Daten für Mehrwert-Dienste zu verwenden) an Dritte weiter.

#### Zürcher<br>Kantonalbank **Was sind die Voraussetzungen für die Nutzung von ZKB TWINT**

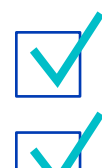

#### Schweizer Mobiltelefonnummer

Transaktionskonto der Zürcher Kantonalbank (Privatkonto, Jugendprivatkonto, Personalkonto)

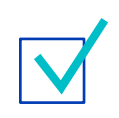

Smartphone mit Android- oder iOS-Betriebssystem, mindestens Version: 7.0 oder höher (Android), iOS 12.2 oder höher (iOS)

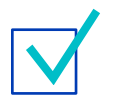

Mindestalter 14 Jahre (mit dem Einverständnis der Erziehungsberechtigten). Ist die ZKB TWINT Nutzung von einer Person unter 14 Jahren gewünscht, muss der gesetzliche Vertreter die Haftungserklärung für Minderjährige einreichen.

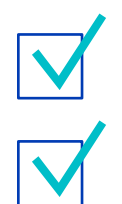

eBanking Vertrag mit aktiviertem eBanking Mobile oder eine ZKB Maestro Karte

Transaktionen in Schweizer Franken

### **Das kann ZKB TWINT**

### **Das kann ZKB TWINT 1/14 Übersicht**

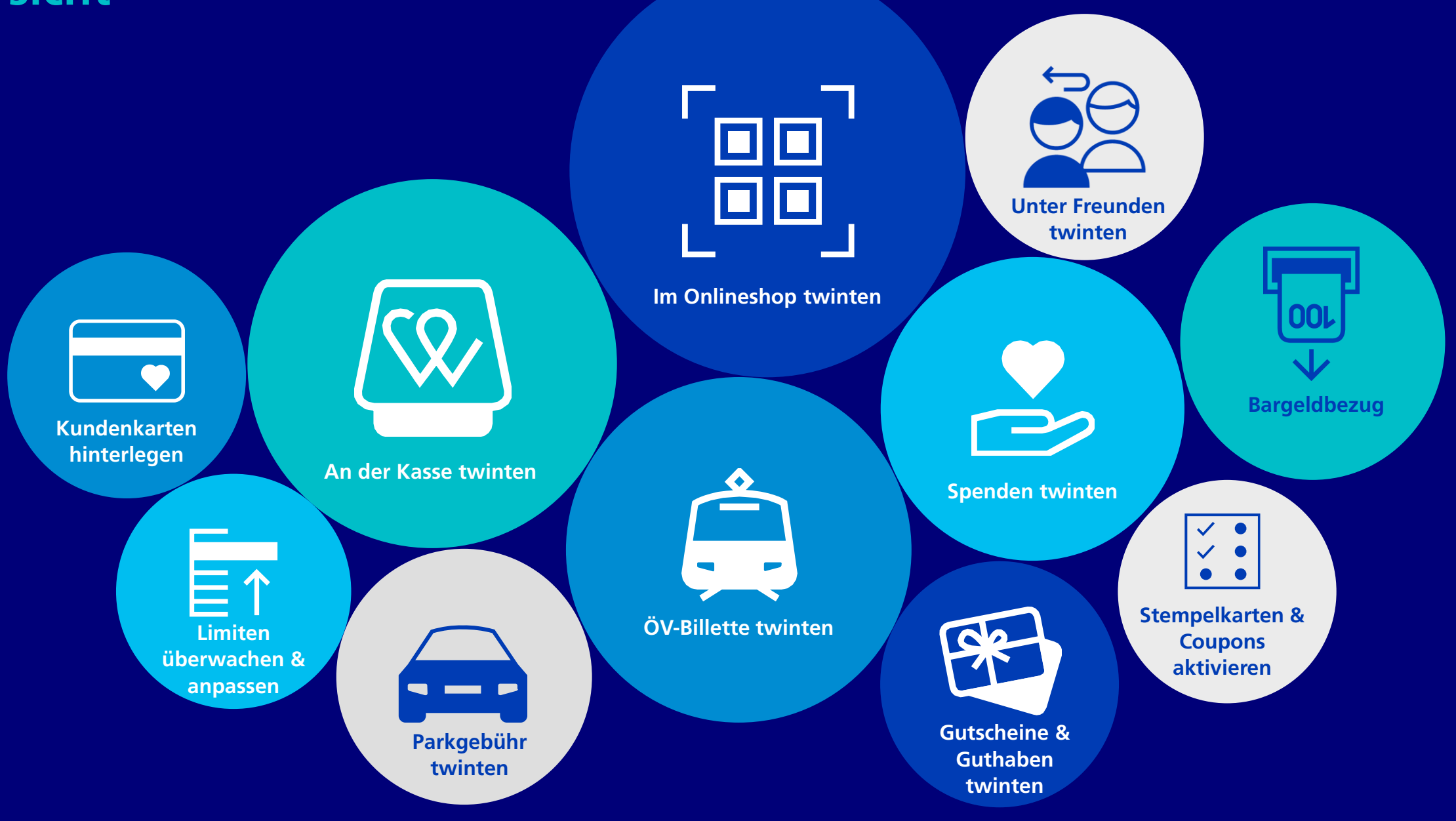

## **Unter Freunden twinten Einfacher und schneller als eBanking.**

### **Das kann ZKB TWINT 2/14 Unter Freunden twinten**

**Überweisen Sie Geld in Echtzeit von Smartphone zu Smartphone, oder fordern Sie von Freunden Geld an. Dazu benötigen Sie nur die Handynummer des Empfängers.**

- 1. Öffnen Sie Ihre ZKB TWINT App.
- 2. Tippen Sie auf **«Geld senden»** oder **«Geld fordern»**.
- 3. Geben Sie den zu sendenden/fordernden Betrag ein und tippen auf den Button **«Empfänger auswählen»**.
- 4. Wählen Sie einen Kontakt aus oder geben Sie eine Schweizer Mobiltelefonnummer ein, falls der Empfänger nicht in Ihrem Adressbuch vorhanden ist.
- 5. Erfassen Sie eine Mitteilung oder fügen Sie ein Foto an, um die Zahlung/Forderung persönlicher zu gestalten – OPTIONAL
- 6. Tippen Sie auf den Button **«jetzt senden/jetzt fordern»** um die Zahlung/Forderung abzuschliessen.

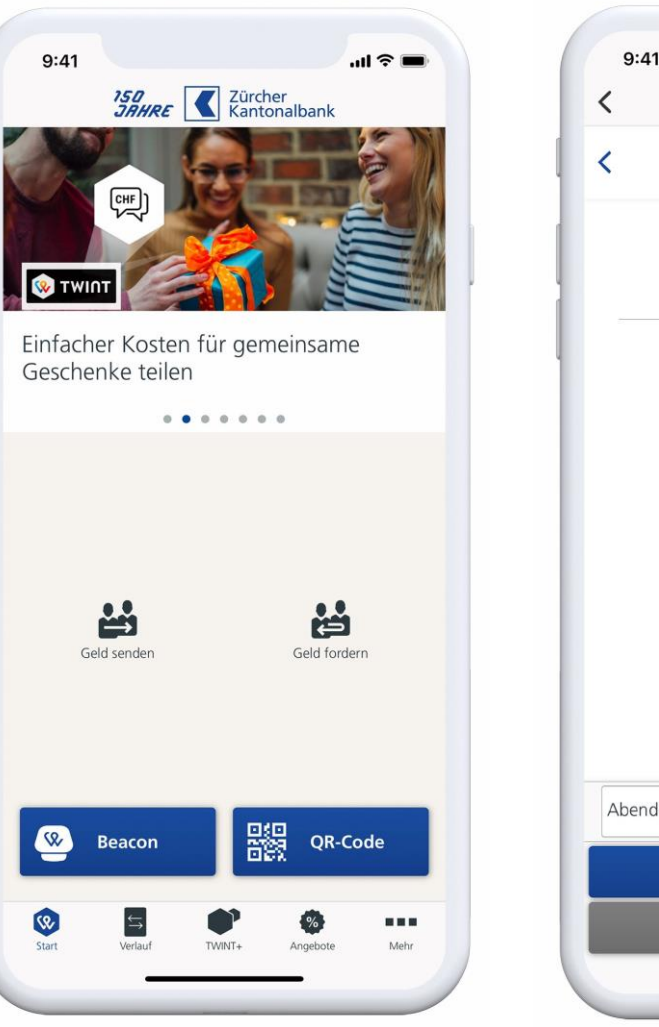

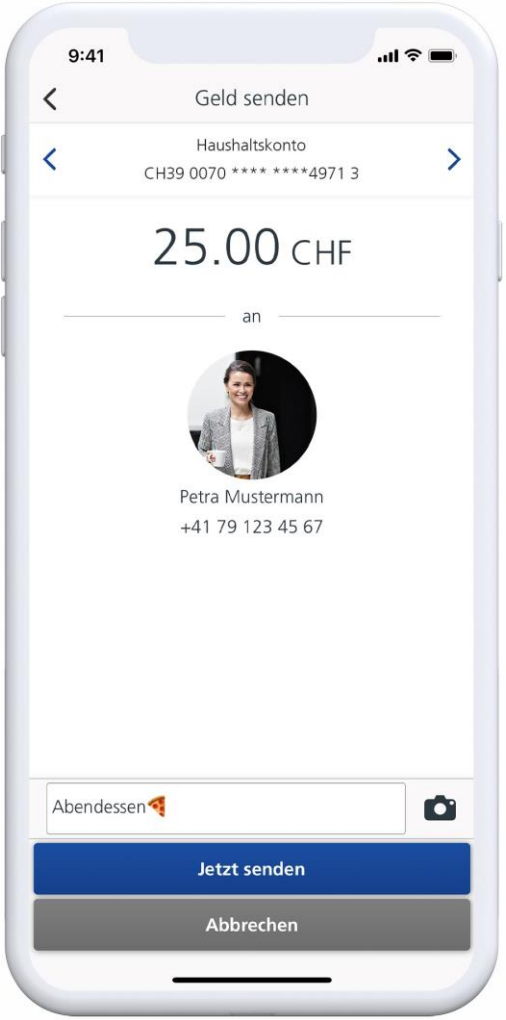

Zürcher Kantonalbank

## **Im Onlineshop twinten Die bequemste Bezahlung online.**

### **Das kann ZKB TWINT 3/14 Im Onlineshop twinten**

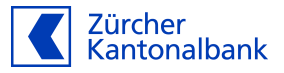

**Mit TWINT können Sie schnell und sicher Ihre Einkäufe im Onlineshop bezahlen. Bereits mehr als 9'000 Schweizer Onlineshops akzeptieren TWINT.**

#### **Bezahlen am Computer**

- 1. Beim Check-out TWINT als Zahlungsart wählen.
- 2. Die ZKB TWINT App öffnen und den Button **«QR-Code»**  anwählen.
- 3. Den am Computerbildschirm angezeigten QR-Code mit der ZKB TWINT App einscannen.
- 4. Die Zahlung in der ZKB TWINT App bestätigen.

#### **Bezahlen am Smartphone**

- 1. Beim Check-out TWINT als Zahlungsart wählen.
- 2. Den Button **«Jetzt zur App wechseln»** anwählen.
- 3. Die ZKB TWINT App öffnet sich und Sie können sich mit Ihrem PIN oder Ihren biometrischen Daten (Touch-ID / Face-ID) anmelden.
- 4. Die Zahlung in der ZKB TWINT App wird nun angezeigt und kann freigegeben werden.
- **13 ZKB TWINT – Ihre Bezahl-App für alle Fälle**

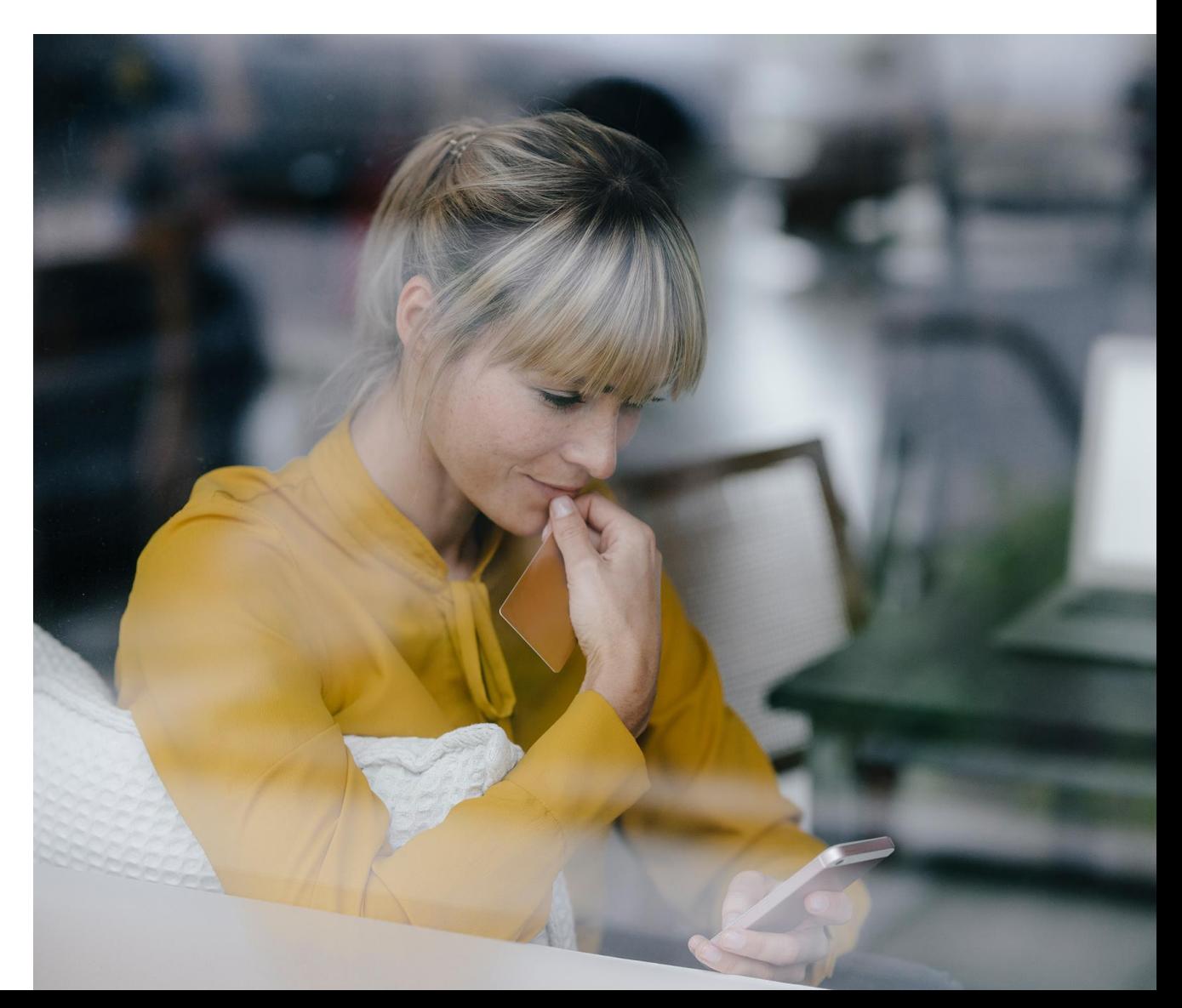

## **An der Kasse twinten Ohne Portemonnaie kontaktlos bezahlen.**

### **Das kann ZKB TWINT 4/14 An der Kasse twinten**

#### **Bezahlen mit QR-Code**

An vielen Kassen, Hofläden und an Automaten können Sie via QR-Code am Zahlterminal mit TWINT bezahlen.

- 1. Tippen Sie dazu auf den Button **«QR-Code»** in der ZKB TWINT App und richten Sie Ihre Smartphone-Kamera auf den QR-Code am Zahlterminal.
- 2. Die Zahlung in der ZKB TWINT App wird nun angezeigt und kann freigegeben werden.

#### **Bezahlen am Beacon**

An Kassen mit TWINT Beacon halten Sie Ihr Smartphone an den Beacon.

- 1. Bluetooth an Ihrem Smartphone aktivieren.
- 2. Die ZKB TWINT App öffnen, auf den Button **«Beacon»** tippen und Ihr Smartphone an den Beacon halten.
- 3. Die Zahlung in der ZKB TWINT App wird nun angezeigt und kann freigegeben werden.

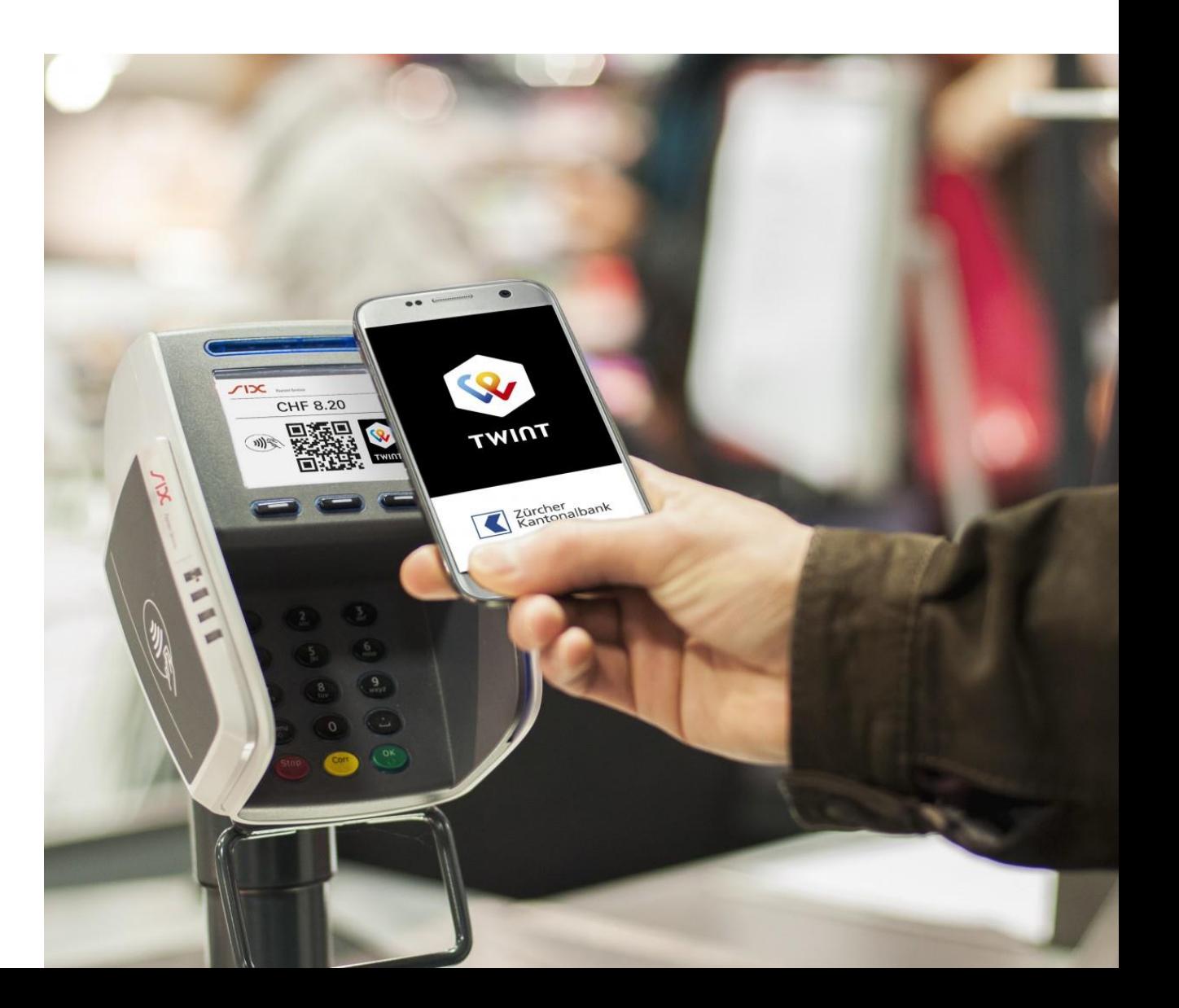

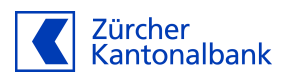

## **Kundenkarten hinterlegen Automatisch Coop Superpunkte sammeln.**

### **Das kann ZKB TWINT 5/14 Kundenkarten hinterlegen**

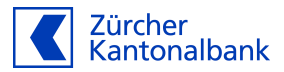

**Schaffen Sie Platz in Ihrem Portemonnaie und hinterlegen Sie Kundenkarten oder Mitgliederausweise direkt in Ihrer ZKB TWINT App.** 

**Beim Bezahlen profitieren Sie automatisch vom Vorteil der jeweiligen hinterlegten Kundenkarte.** 

- Öffnen Sie Ihre ZKB TWINT App.
- 2. Tippen Sie unten in der Navigationsleiste auf das Icon **«Angebote»**.
- 3. Unter **«Treuekarte»** die gewünschte Karte hinzufügen.

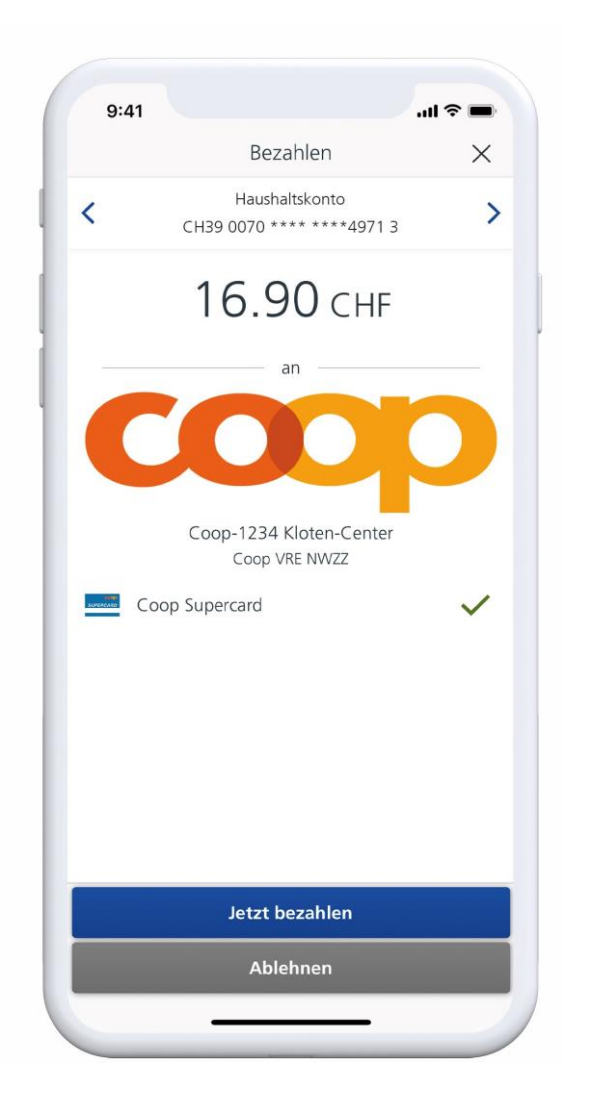

# **Stempelkarten & Coupons aktivieren Einmal hinterlegt & automatisch profitieren.**

### **Das kann ZKB TWINT 6/14 Stempelkarten & Coupons aktivieren**

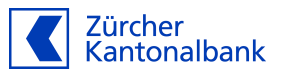

**Aktivieren Sie in der ZKB TWINT App vorhandene Stempelkarten und profitieren Sie durch das Sammeln elektronischer Stempel von Preisvorteilen.** 

**Oder Rabatt-Coupons aktivieren und Vorteile beim Twinten geniessen.** 

- Öffnen Sie Ihre ZKB TWINT App.
- 2. Tippen Sie unten in der Navigationsleiste auf das Icon **«Angebote»**.
- 3. Unter **«Stempelkarte»** oder **«Coupons»** das gewünschte Angebot aktivieren.

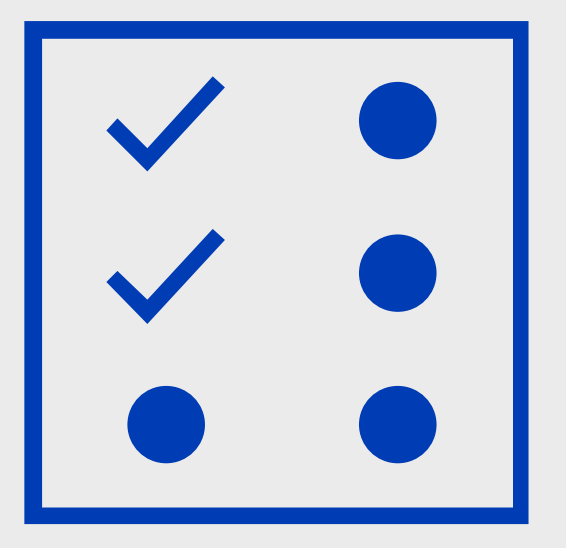

**Parkgebühren twinten Effektive Parkzeit direkt aus Ihrem Auto bezahlen.**

### **Das kann ZKB TWINT 7/14 Parkgebühr twinten**

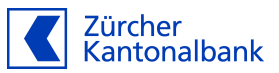

**Sparen Sie sich den Gang zur Parkuhr indem Sie Ihre Parkgebühr direkt aus Ihrem Fahrzeug heraus bezahlen.**

#### **Sind Sie früher zurück als geplant, bezahlen Sie nur die effektive Parkzeit.**

- Öffnen Sie Ihre ZKB TWINT App.
- 2. Tippen Sie unten in der Navigationsleiste auf das Icon **«TWINT+»**.
- 3. Wählen Sie die Aktion **«Parking»** aus.
- 4. Wählen Sie Ihre Parkzone aus.
- 5. Stellen Sie die voraussichtliche Parkdauer ein, bestätigen Sie die Zahlung und starten Sie so den Parkvorgang.

Die bezahlte Parkzeit kann jederzeit vorzeitig abgebrochen werden. Sie erhalten den Differenzbetrag direkt via TWINT App zurück.

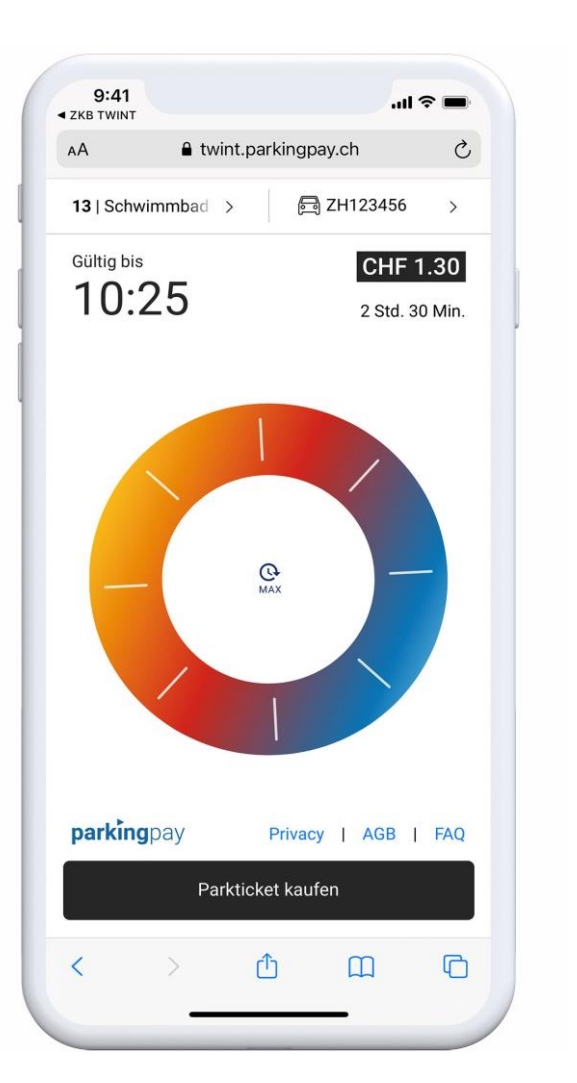

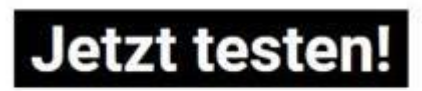

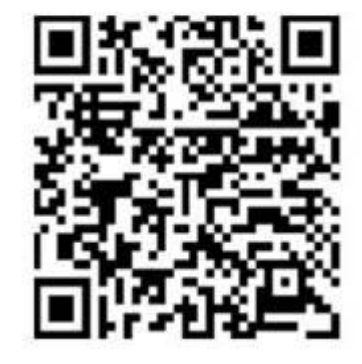

**Gutscheine & Guthaben twinten Machen Sie anderen eine Freude, z.B. mit** 

**einem Zalando-Gutschein.**

### **Das kann ZKB TWINT 8/14 Gutscheine und Guthaben twinten**

**Ohne langes Website durchforsten, zum Laden gehen oder ähnliches, können Sie jetzt in Ihrer ZKB TWINT App mit nur wenigen Klicks digitale Gutscheine und Guthaben kaufen oder verschenken.**

- Öffnen Sie Ihre ZKB TWINT App.
- 2. Tippen Sie unten in der Navigationsleiste auf das Icon **«TWINT+».**
- 3. Klicken Sie auf **«Digitale Gutscheine»**.
- 4. Wählen Sie den gewünschten Anbieter und die Höhe des Betrags.
- 5. Bestätigen Sie die Zahlung indem Sie auf den Button **«Guthaben kaufen»** tippen.

Sie können sich den Code direkt anzeigen lassen oder jederzeit via TWINT+ aufrufen. Auch können Sie den Gutscheincode direkt via E-Mail weiterschenken.

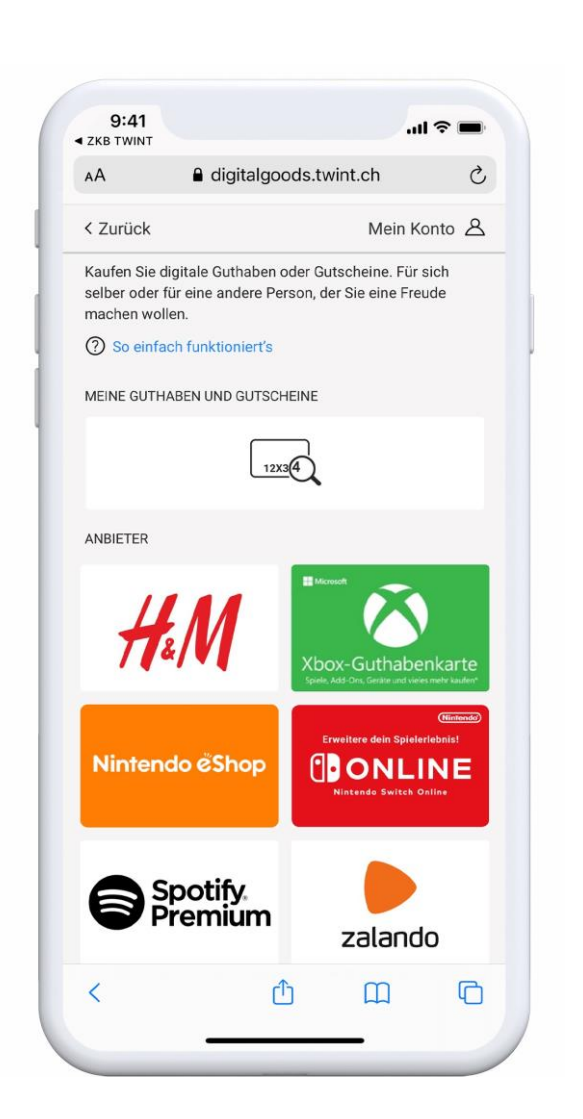

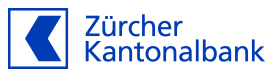

## **Spenden twinten Gutes tun kann so schnell gehen.**

### **Das kann ZKB TWINT 9/14 Spenden twinten**

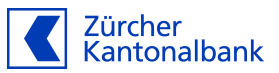

#### **Unterstützen Sie wohltätige Organisationen, indem Sie Ihre Spende mit TWINT bezahlen.**

- Öffnen Sie Ihre ZKB TWINT App.
- 2. Tippen Sie unten in der Navigationsleiste auf das Icon «**TWINT+**».
- 3. Klicken Sie auf «**Spenden**».
- 4. Wählen Sie Ihre gewünschte Kategorie aus:
	- Soziales
	- **■** Gesundheit
	- **Entwicklungszusammenarbeit**
	- **■** Tiere und Umwelt
- 5. Tippen Sie auf Ihre Wunschorganisation und auf den Button «jetzt spenden».
- 6. Wählen Sie den Spendenbetrag und bestätigen Sie Ihre Spende.

Falls Sie eine Spendenbescheinigung wünschen, fügen Sie Ihre Kontaktangaben hinzu.

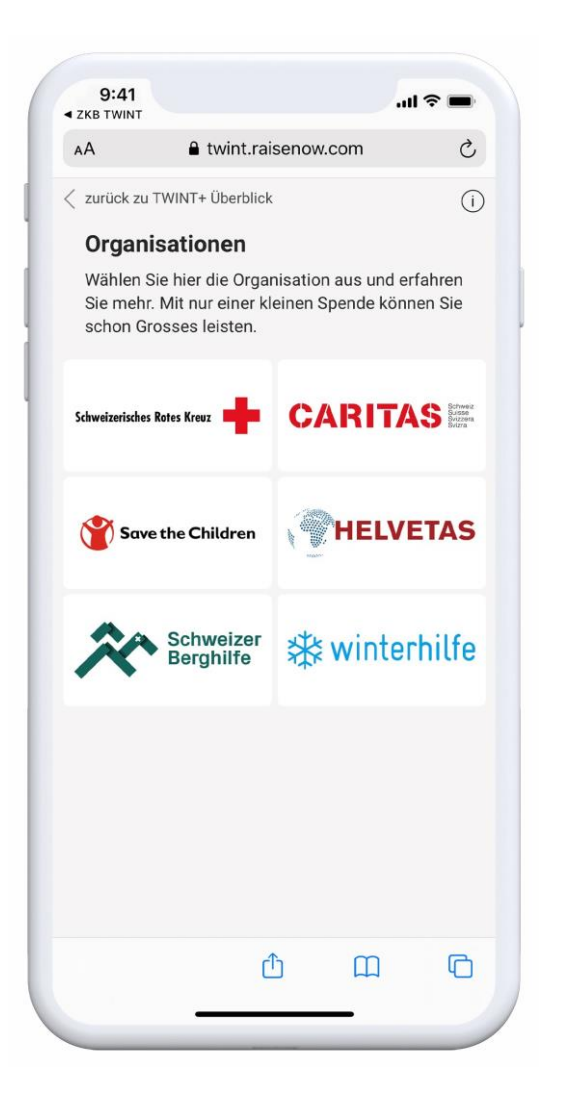

# **ÖV-Billette twinten Einmal hinterlegt & rasch bezahlt**

### **Das kann ZKB TWINT 10/14 ÖV-Billette twinten**

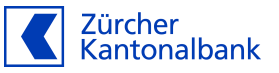

**Bezahlen Sie Ihre ÖV-Billette mit TWINT in der ÖV-App, am Automaten oder im Webshop.**

- App SBB Mobile öffnen
- 2. Zahlungsmittel aufrufen
- 3. TWINT hinzufügen
- 4. Zahlungsfreigabe aktivieren
- 5. Beim Billettkauf TWINT als Zahlungsmittel anwählen

TWINT ist nun Standardmässig als Zahlungsmittel aktiviert

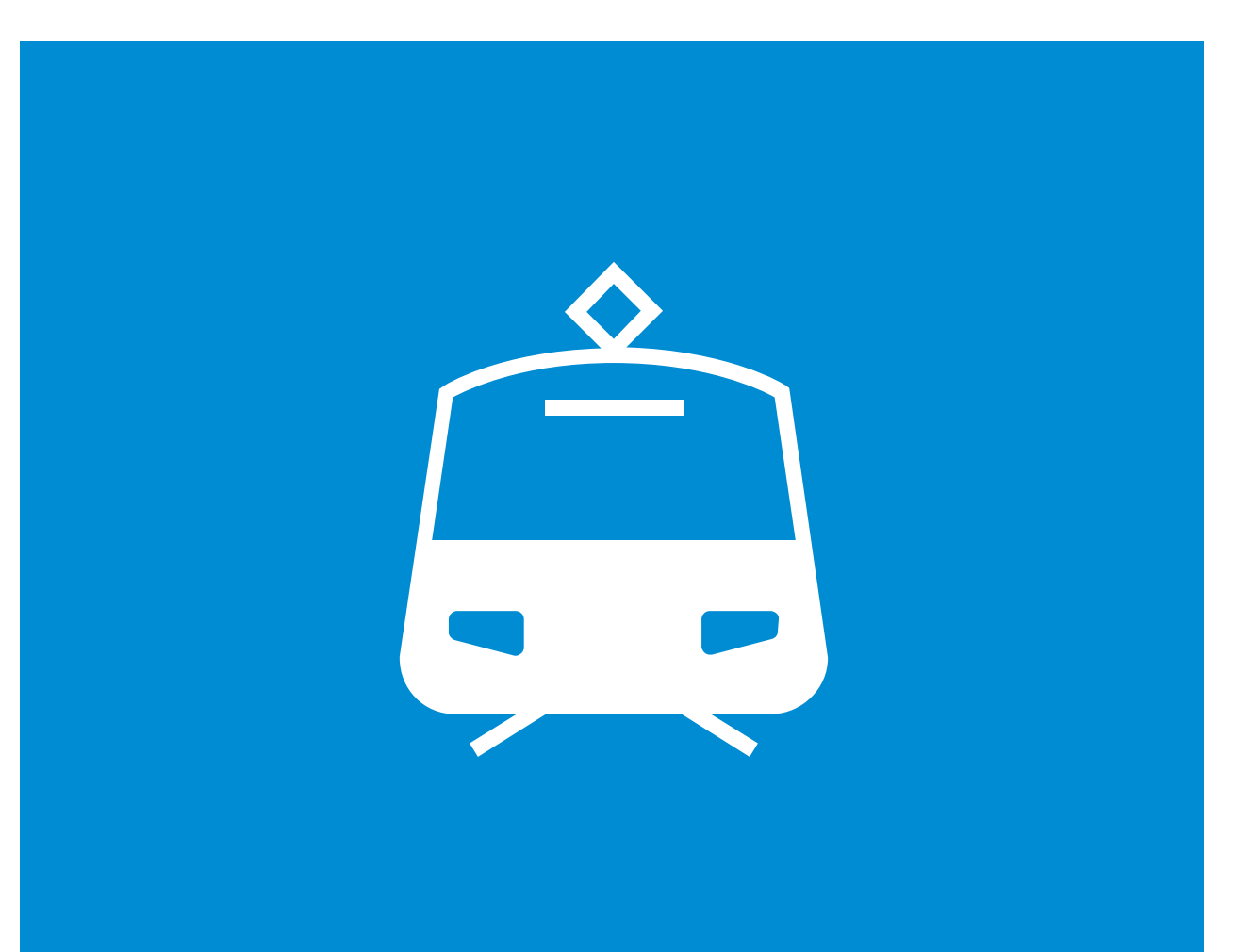

## **Bargeldbezug Ihr persönlicher Bancomat**

### **Das kann ZKB TWINT 10/14 Bargeldbezug**

**Auf Bargeld ausweichen wo TWINT-Zahlungen nicht möglich sind**

- Öffnen Sie Ihre ZKB TWINT App.
- 2. Tippen Sie unten in der Navigationsleiste auf das Icon «**TWINT+**».
- 3. Klicken Sie auf «**Bargeldbezug**» und danach auf «**Abheben**».
- 4. Wählen Sie den gewünschten Bargeldbetrag aus.
- 5. Bestätigen Sie Ihre Zahlung in der ZKB TWINT App.
- 6. Den generierte Barcode zeigen Sie nun der Mitarbeiterin oder dem Mitarbeiter in der von Ihnen ausgewählten Verkaufsstelle.
- 7. Die Mitarbeiterin oder der Mitarbeiter scannt Ihren Barcode ein und händigt Ihnen den gewünschten Bargeldbetrag aus.

Aktuell kann in über 2'300 Sonect Shops wie bspw. K Kiosk, Volg, Apotheken, Tankstellen oder Restaurants Bargeld bezogen werden. Dieses Netzwerk wird laufend erweitert.

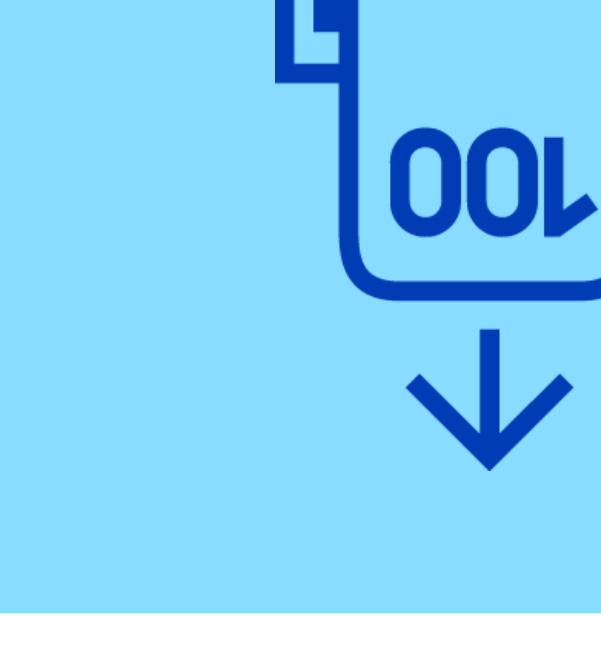

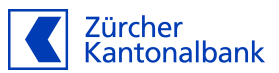

## **Limiten überwachen und anpassen Individuell, selbständig und sofort wirksam**

### **Das kann ZKB TWINT 11/14 Limiten überwachen und anpassen**

**Mit der neuen Funktion der ZKB TWINT App können Sie Ihre Limiten jederzeit erhöhen oder reduzieren.**

#### **Die TWINT Limiten-Übersicht beinhaltet folgendes:**

- Grafische Darstellung der TWINT Limiten inkl. verfügbarem Betrag
- Selbständiges Anpassen der Limiten
- Anzeige der Empfangslimite

#### **Voraussetzungen für die Nutzung der Selfservice Limite in der ZKB TWINT App:**

- Vollständig aktivierter ZKB TWINT Account
- Aktuellste ZKB TWINT Version (ab TWINT App Version 6.1)
- eBanking Mobile installiert, aktiviert und aktualisiert (ab eBanking Mobile App Version 22.0)

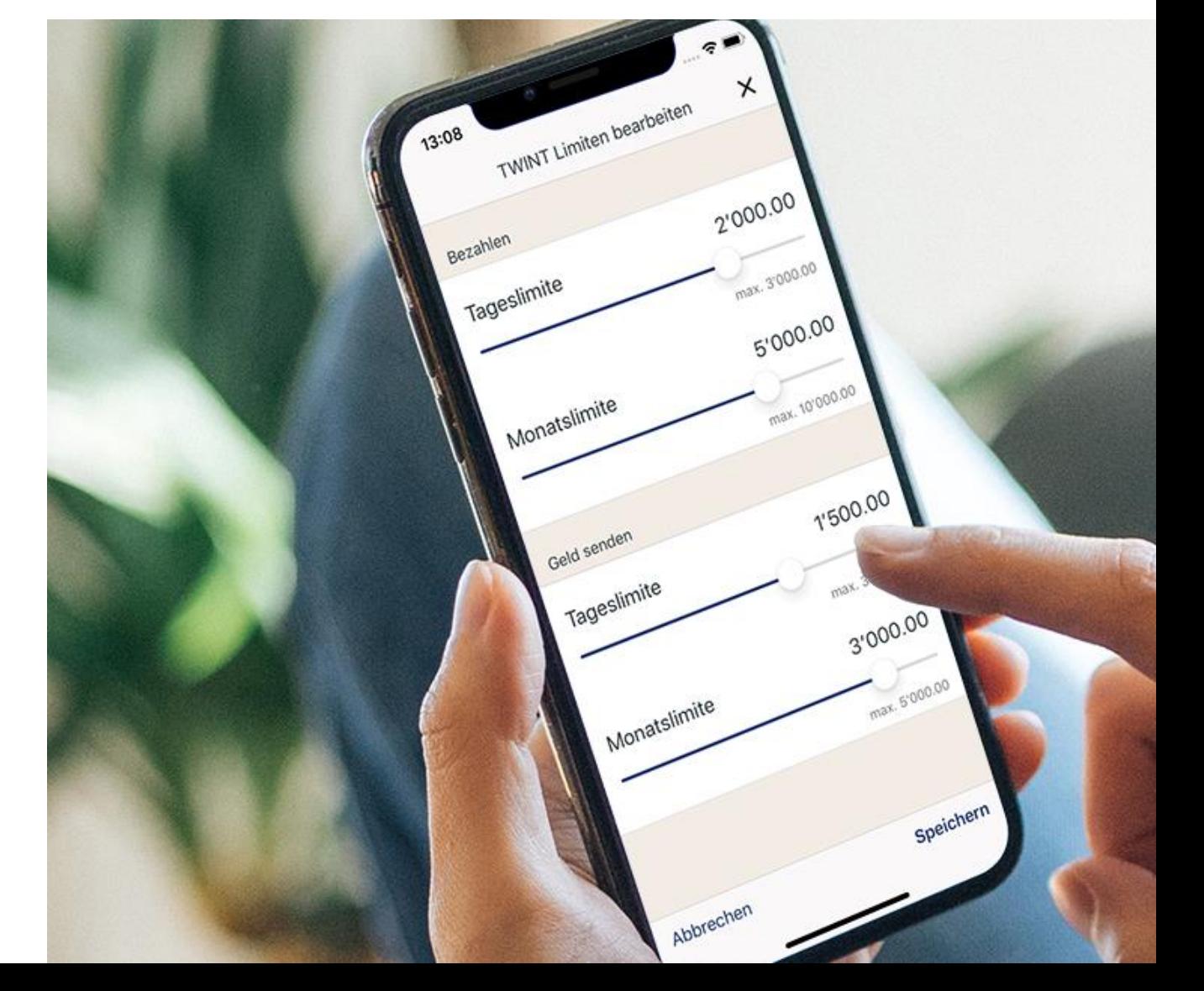

Zürcher<br>Kantonalbank

### **Das kann ZKB TWINT 12/14 Limiten überwachen und anpassen**

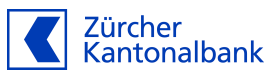

#### **Die ZKB TWINT Limiten werden wie folgt unterteilt:**

- Bezahlen (bspw. an der Kasse, Onlineshop, Automaten, Hofläden)
	- Tageslimite
	- Monatslimite
- Geld senden (unter Freunden twinten)
	- Tageslimite
	- Monatslimite
- Geld empfangen (jemand überweist Ihnen Geld)
	- Monatslimite
	- Die Empfangslimite kann nicht angepasst werden.

#### **Vorläufig aktivierte ZKB TWINT Nutzer**

- Die Limite für vorläufig aktivierte ZKB TWINT Nutzer beträgt 500.00 CHF
- Um den ZKB TWINT Registrierungsprozess abzuschliessen und von höheren TWINT Limiten zu profitieren, muss der QR-Code vom Aktivierungsbrief eingescannt werden.

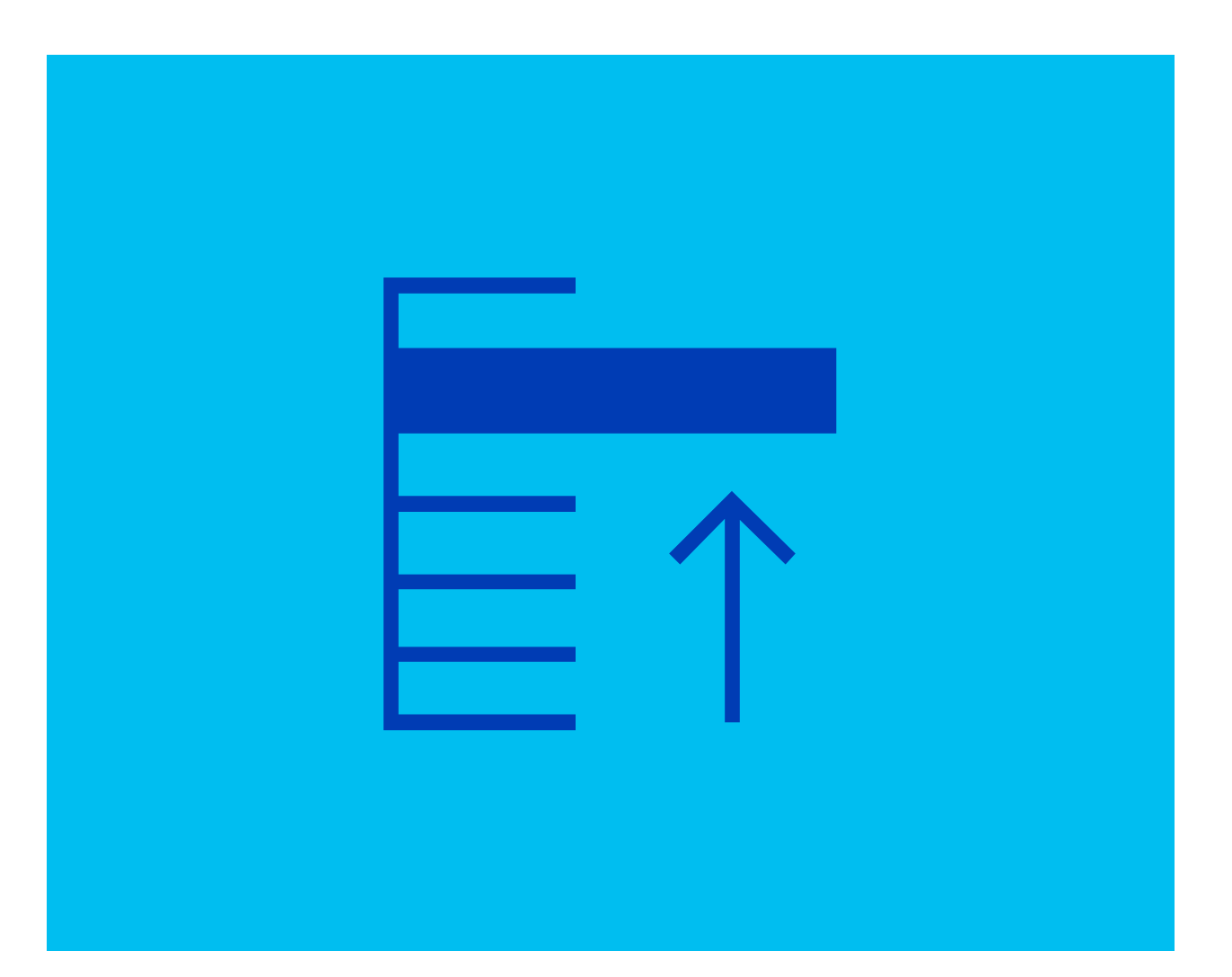

### **Das kann ZKB TWINT 14/14 Limiten überwachen und anpassen**

#### **Limite anpassen:**

- Öffnen Sie Ihre ZKB TWINT App.
- 2. Tippen Sie unten in der Navigationsleiste auf **«mehr»**.
- 3. Wählen Sie die Funktion **«Limiten»** an.
- 4. Sie befinden sich nun in der **Limitenübersicht**.
- 5. Tippen Sie die gewünschte Limite an, welche Sie anpassen möchten.
- 6. Akzeptieren Sie den Switch aufs eBanking Mobile mit "jetzt öffnen" und melden Sie sich dort an.
- 7. Sie gelangen direkt in die Bearbeitungsseite der ZKB TWINT **Limiten**
- 8. Die entsprechende Limite können Sie nun bequem anpassen.
- 9. Nach der Anpassung werden Sie wieder automatisch in die Limitenübersicht der ZKB TWINT App zurückgeleitet.
- 10. Die Anpassung ist sofort ersichtlich und wirksam.

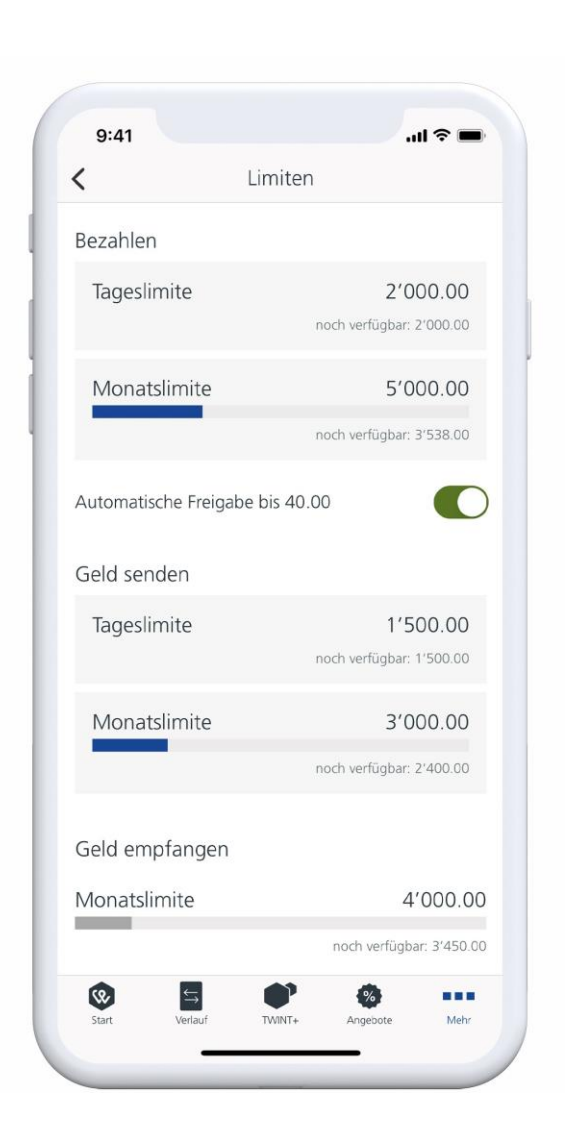

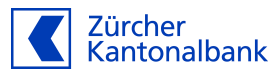

### **Wie komme ich zu ZKB TWINT?**

### **Sofort loslegen in drei Schritten**

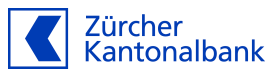

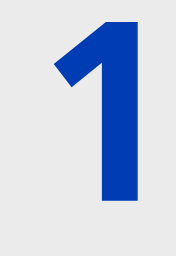

**ZKB TWINT** im [App Store](https://apps.apple.com/ch/app/zkb/id1210312916) oder bei Google Play herunterladen (ZKB TWINT App Logo)

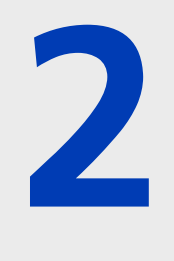

**ZKB TWINT App** öffnen und über eBanking Mobile oder mit Ihrer Maestro-Karte aktivieren

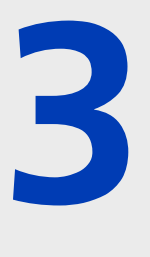

**ZKB TWINT** nutzen und von den vielen Vorteilen profitieren

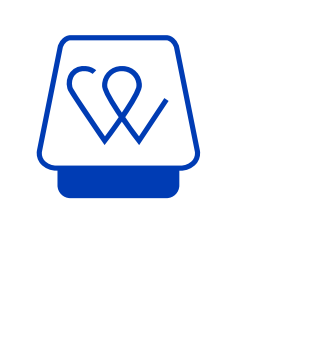

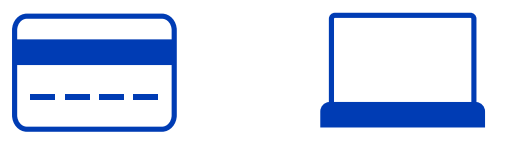

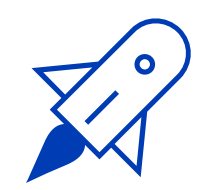

## **Tipp 1**

Melden Sie sich mit Ihren biometrischen Daten an und fügen Sie die ZKB TWINT App zu Ihrem Startbildschirm hinzu um den Zahlprozess zu beschleunigen.

## **Tipp 2**

Automatische Zahlungsfreigabe: Zahlungen bis 40 CHF können ohne Bestätigung freigegeben werden. So bezahlen Sie Kleinbeträge noch schneller und bequemer.

## **Tipp 3**

Regelmässig die Spotlight-Mitteilungen in Ihrer ZKB TWINT App «durchblättern», um immer auf den neusten Stand zu bleiben. (Neue Funktionen, Cashback etc.)

### **Informationen und Kontakt**

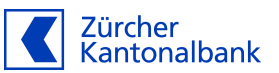

Für **Fragen oder eine 1:1 Beratung stehen wir Ihnen in Stettbach gerne zur Verfügung,** oder Sie kontaktieren unseren Telefon-Support unter: 0844 840 140

> **Videoanleitungen, FAQ und weitere Informationen finden Sie auf**  zkb.ch/twint

## **Unsere Workshops,** finden Sie unter: **www.zkb.ch/stettbach**

**Herzlichen Dank für Ihre Aufmerksamkeit und auf Wiedersehen!**

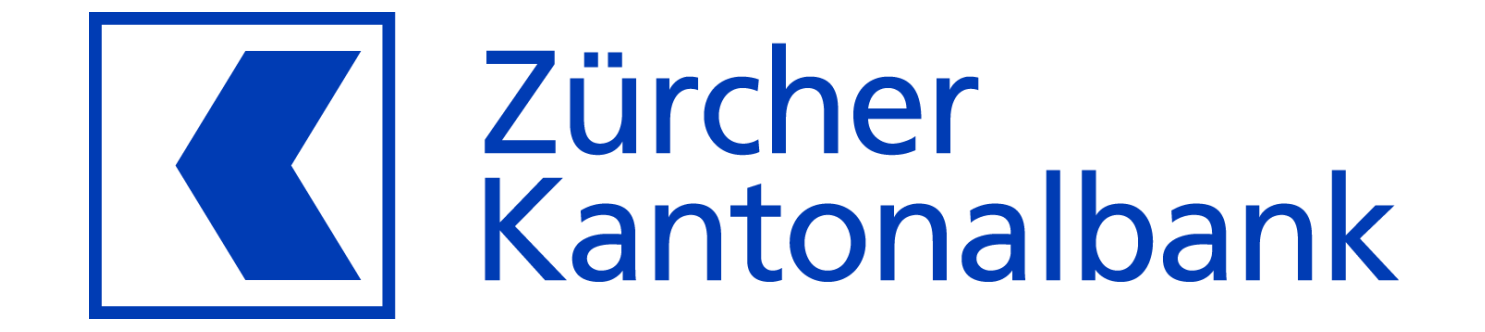